## <span id="page-0-0"></span>Intra-mart®

Copyright © 2020 NTT DATA INTRAMART CORPORATION

<span id="page-1-0"></span>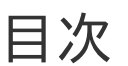

- 1. 改訂情報
- 2. はじめに ×.
	- 2.1. [本書の目的](#page-5-0)
	- 2.2. [対象読者](#page-5-1)  $\mathbf{r}$
	- 2.3. [システム要件](#page-5-2)  $\mathbf{r}$
	- 2.4. [IM-PDFDesigner](#page-5-3) for Accel Platform のエディション  $\mathcal{L}_{\mathcal{A}}$
	- 2.5. [スタンドアローン構成と分散構成](#page-5-4)
	- 2.6. [移行手順の参照先](#page-6-0)
- 3. 制限事項  $\mathbf{r}$ 
	- 3.1. 移行作業に関しての制限事項 **College**
- 4. 移行手順
	- 4.1. 事前作業
	- 4.2. intra-mart WebPlatform から intra-mart Accel Platform への移行  $\mathbf{r}$
	- 4.3. intra-mart Accel Platform 、および、 IM-PDFDesigner for Accel Platform のアッ m. プデート
	- 4.4. IM-PDFDesigner for Accel Platform の IOWebDOC 1.x から IOWebDOC 3.x への 移行
	- 4.5. IM-PDFDesigner FullPack for Accel Platform のシステム構成(スタンドアローン ×. 構成、分散構成)の移行
	- 4.6. IM-PDFDesigner for Accel Platform から IM-PDFDesigner FullPack for Accel  $\mathbf{r}$ Platform への移行

改訂情[報](#page-1-0)

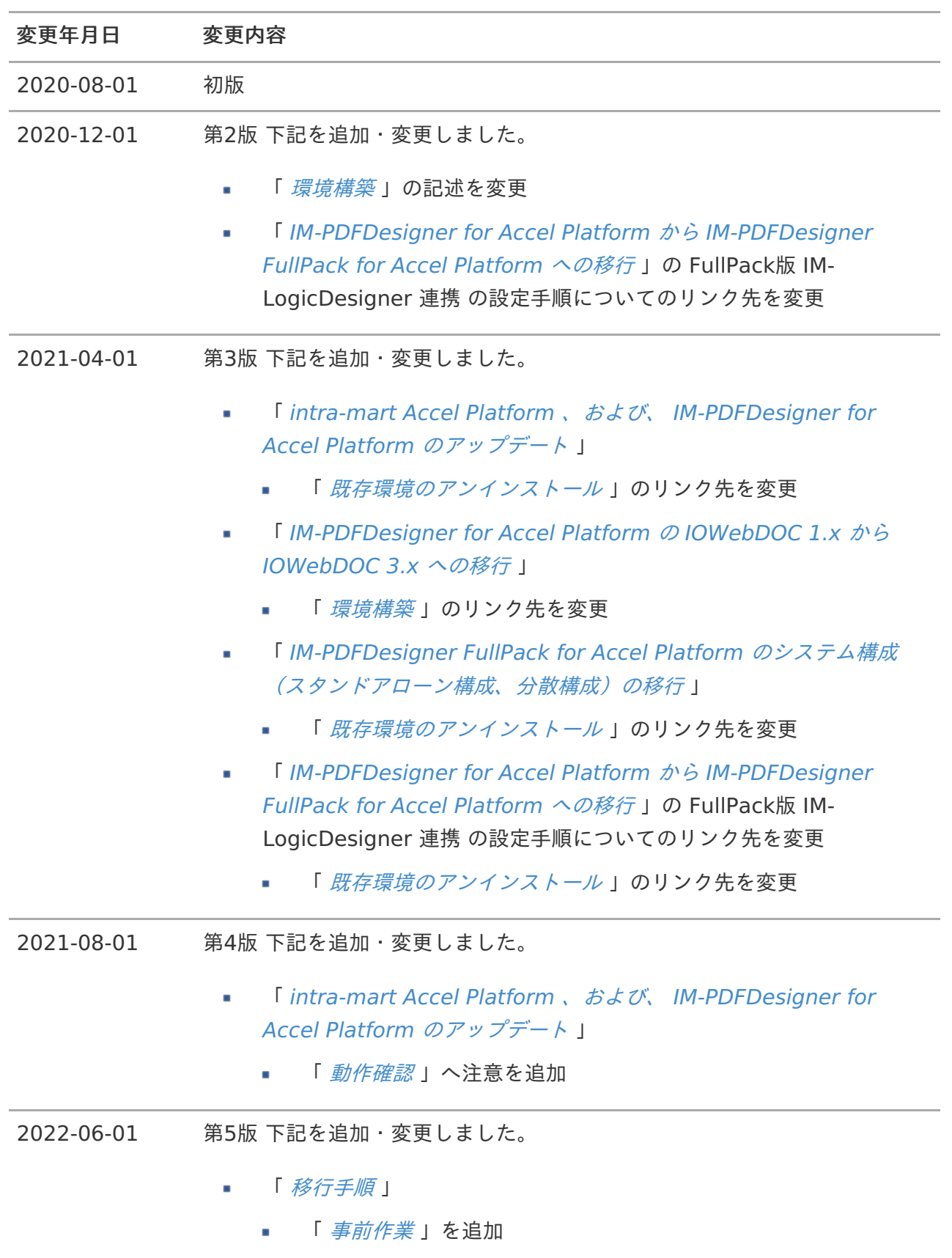

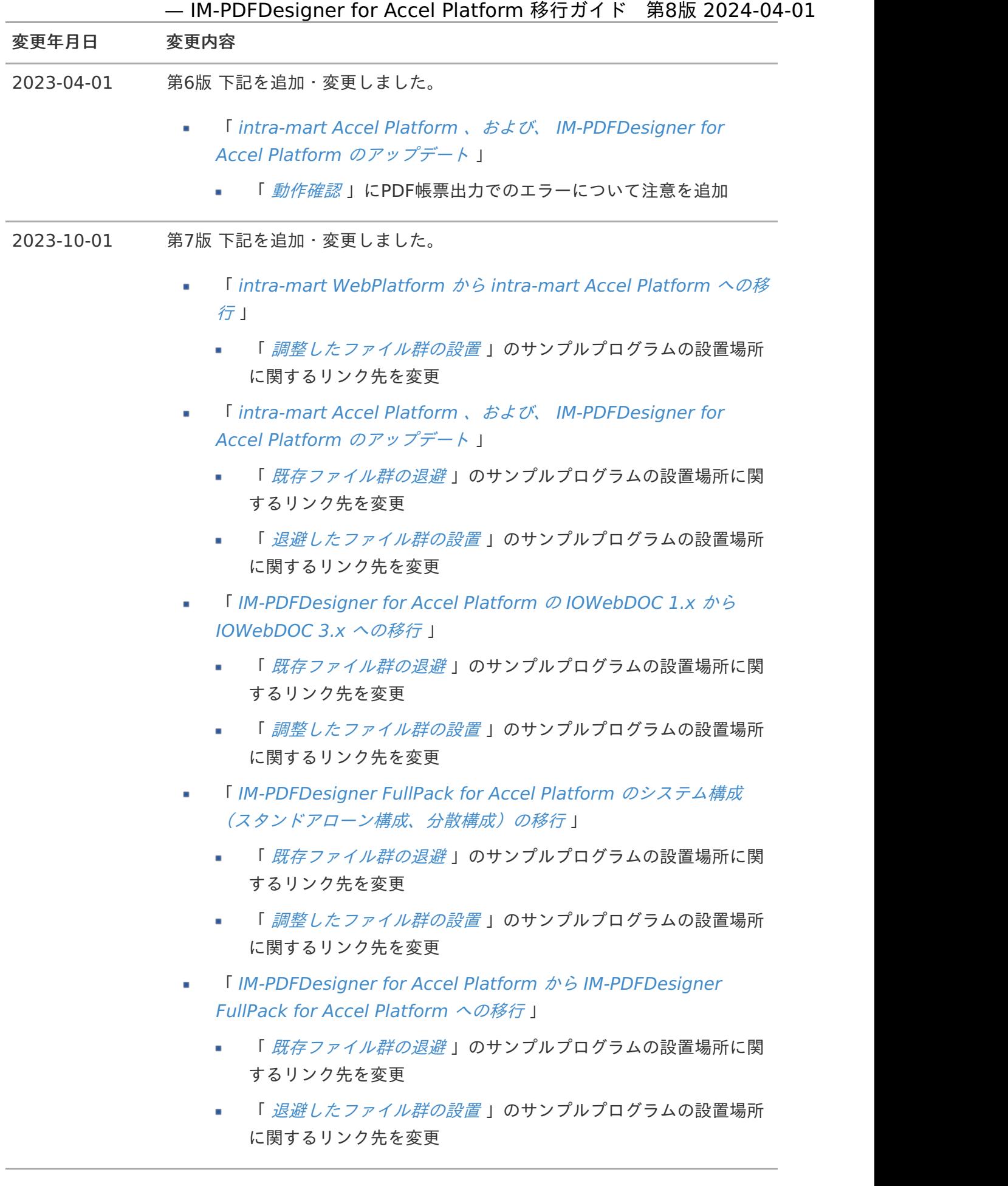

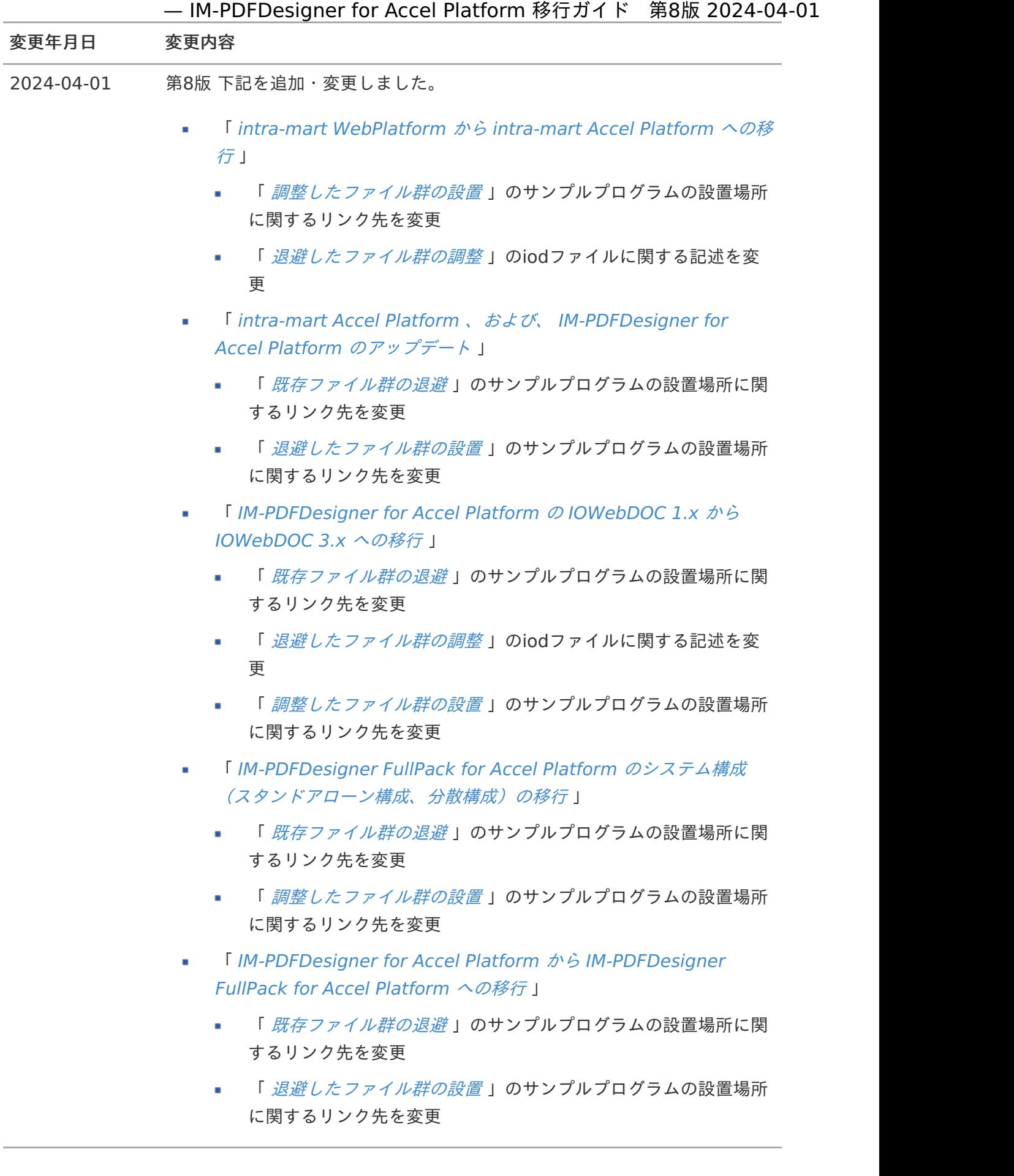

## はじめ[に](#page-6-1)

## <span id="page-5-0"></span>本書の目[的](#page-5-0)

本書では、 IM-PDFDesigner for Accel Platform のアップデートや環境の移行手順について記載され ています。

## <span id="page-5-1"></span>対象読[者](#page-5-1)

本書は、 IM-PDFDesigner for Accel Platform のアップデートや環境の移行を行う利用者を対象とし ています。

## <span id="page-5-2"></span>システム要[件](#page-5-2)

移行先環境のシステム要件については、該当するバージョンの IM-PDFDesigner for Accel Platform リリースノート を参照してください。

最新版では、「 [IM-PDFDesigner](https://document.intra-mart.jp/library/pdfd/public/pdfd_release_note/index.html) for Accel Platform リリースノート」-「 [システム要件](https://document.intra-mart.jp/library/pdfd/public/pdfd_release_note/texts/support_environment/index.html) 」に準じま す。

## <span id="page-5-3"></span>IM-PDFDesigner for Accel Platform のエディショ[ン](#page-5-3)

IM-PDFDesigner for Accel Platform は次の2種類のエディションが存在します。

- IM-PDFDesigner for Accel Platform Î.
- IM-PDFDesigner FullPack for Accel Platform ×

注意 IM-PDFDesigner FullPack for Accel Platform から IM-PDFDesigner for Accel Platform への移行は、対応していません。

詳細については、「 [IM-PDFDesigner](https://document.intra-mart.jp/library/pdfd/public/pdfd_release_note/index.html) for Accel Platform リリースノート」-「 [機能一覧](https://document.intra-mart.jp/library/pdfd/public/pdfd_release_note/texts/functionallist/index.html) 」を参照し てください。

## <span id="page-5-4"></span>スタンドアローン構成と分散構成

本書におけるスタンドアローン構成と分散構成は次の構成を指します。

#### スタンドアローン構成

intra-mart Accel Platform と同じサーバに連携エンジンを導入する構成です。

#### 分散構成

intra-mart Accel Platform とは別のサーバ(PDF帳票サーバ)に連携エンジンを導入する構成で

## <span id="page-6-1"></span><span id="page-6-0"></span>移行手順の参照[先](#page-6-0)

移行パターン別に移行手順の参照先を示します。

#### 構築環境

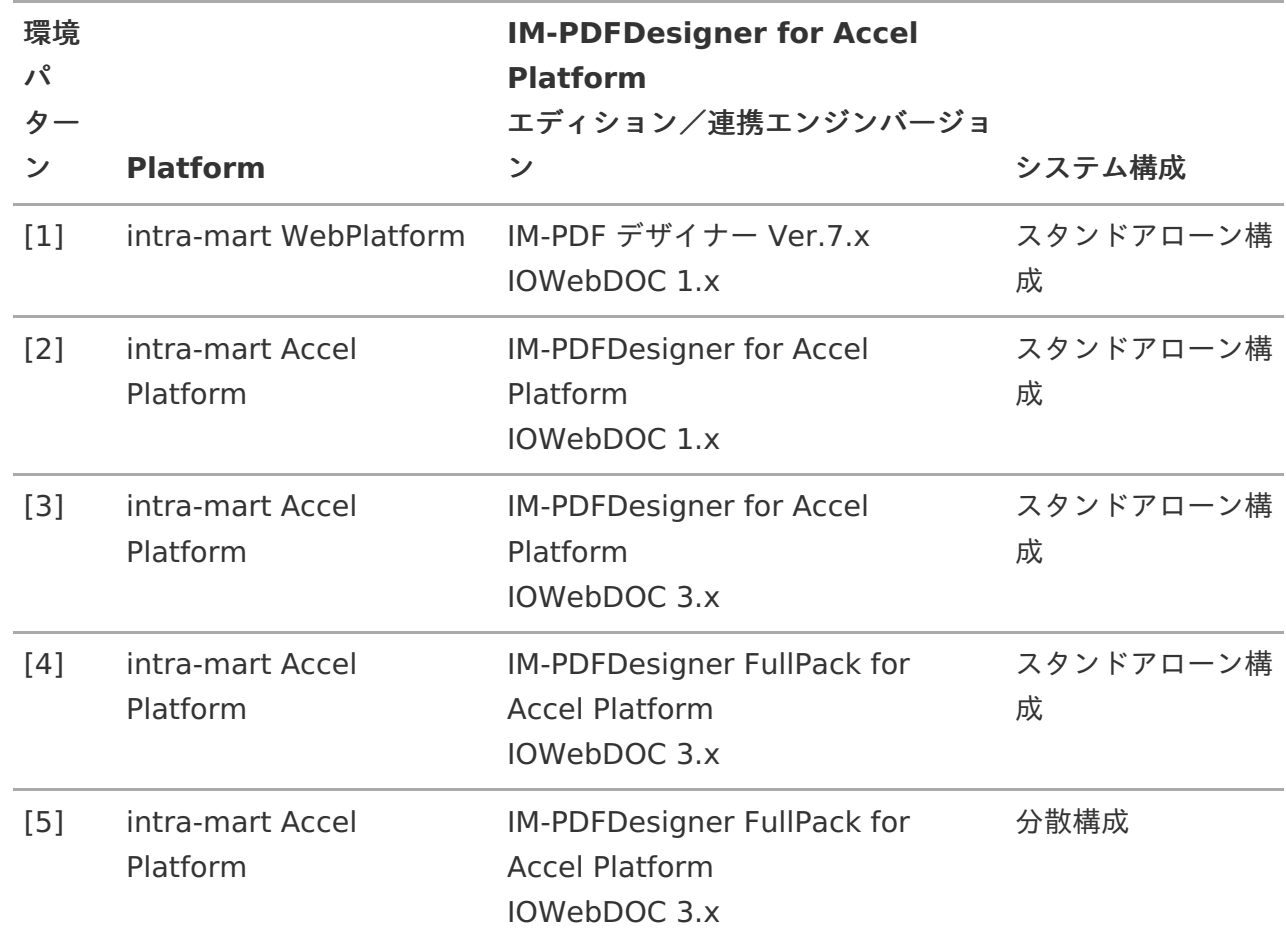

#### 移行手順参照先

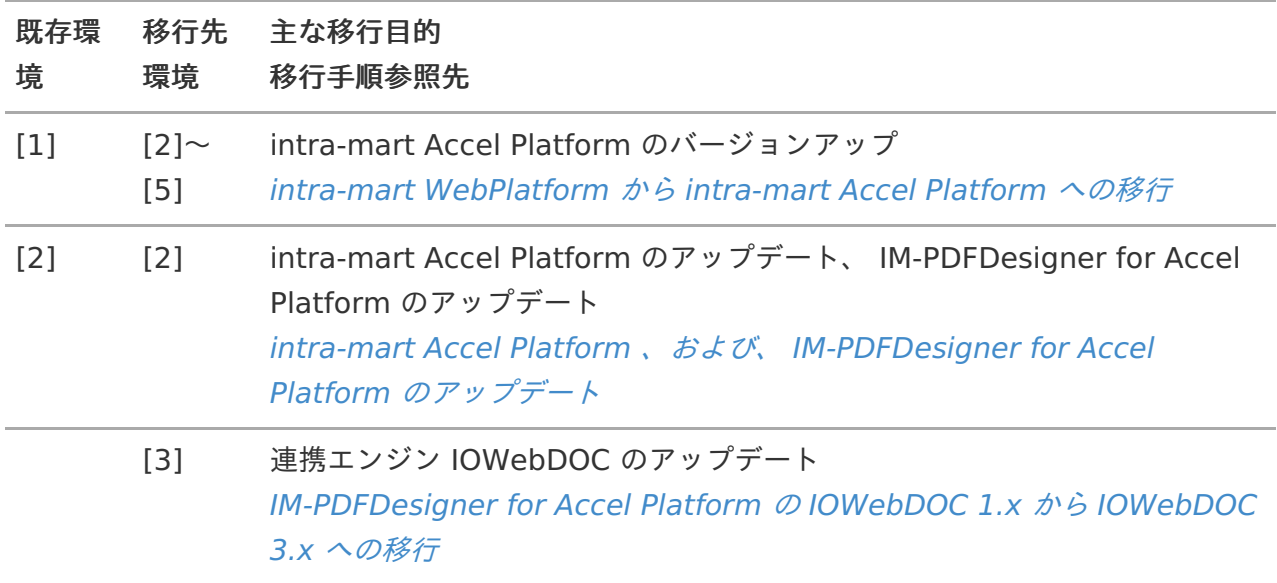

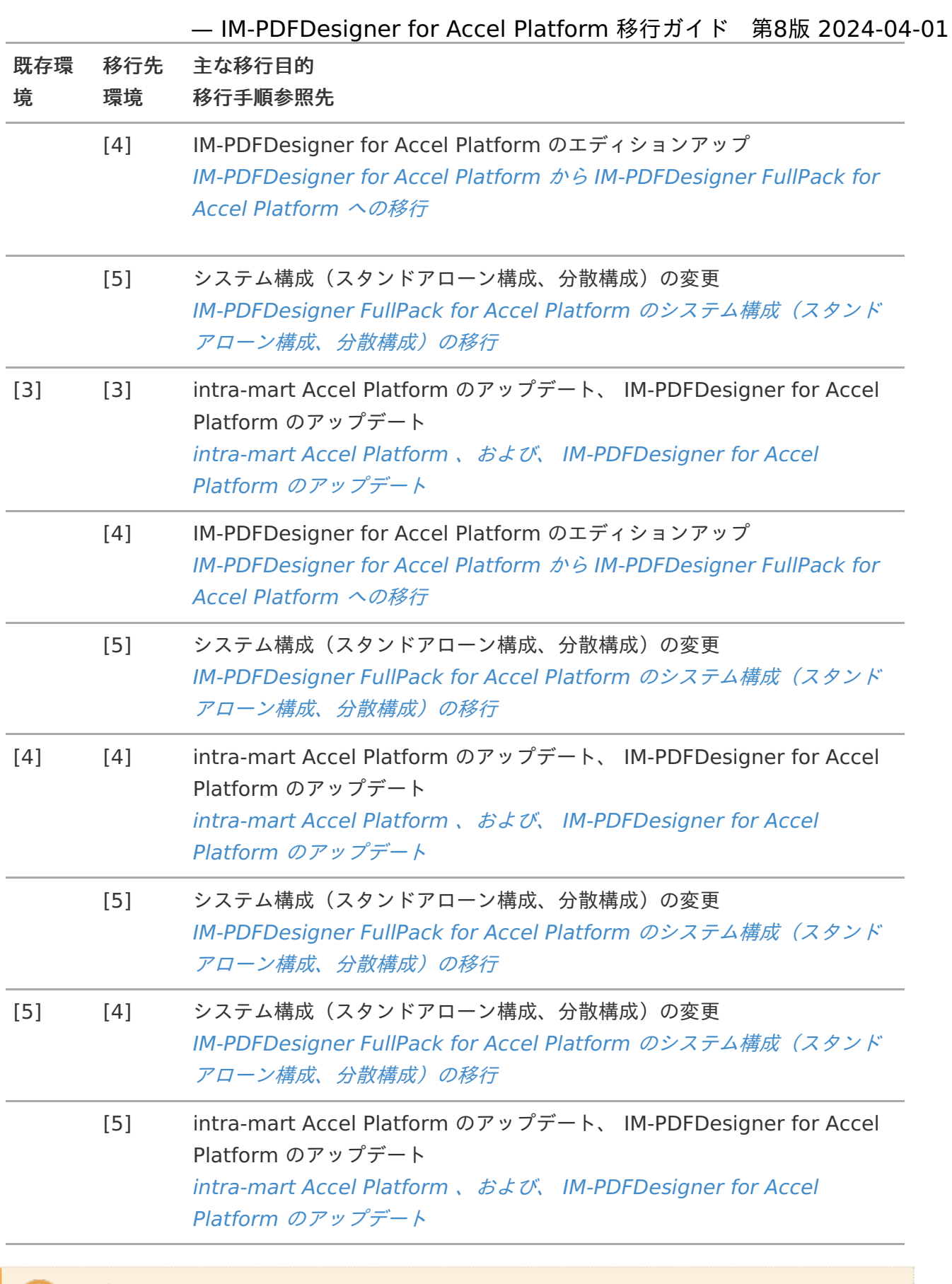

注意 構築環境、および、移行手順参照先に記載のないパターンについては、対応していませ ん。

<span id="page-8-0"></span>制限事[項](#page-8-0)

## <span id="page-8-1"></span>移行作業に関しての制限事[項](#page-8-1)

<span id="page-8-2"></span>intra-mart Accel Platform への移行のみ対応していま[す](#page-8-2)

intra-mart Accel Platform への移行のみ対応しています。

intra-mart WebPlatform をご利用の場合は、 intra-mart Accel Platform への移行を検討してくだ さい。

コラム intra-mart Accel Platform [への移行については、「](https://document.intra-mart.jp/library/iap/public/migration/iap_migration_guide/index.html)intra-mart Accel Platform 移行ガ イド 」を参照してください。

IM-PDFDesigner FullPack for Accel Platform から IM-PDFDesigner for Accel Platform への移行は対応していません

IM-PDFDesigner FullPack for Accel Platform から IM-PDFDesigner for Accel Platform への移行 は、対応していません。

### IOWebDOC 3.x から IOWebDOC 1.x への移行は対応していません

IOWebDOC 3.x から IOWebDOC 1.x への移行については、対応していません。

IOWebDOC 1.x は、互換性のために残されています。

IM-PDFDesigner for Accel Platform のアップデートや環境移行の際は、 IOWebDOC 3.x への移行 を検討してください。

<span id="page-8-3"></span>スタンドアローン構成 から 分散構成 への移行時は、ソースコードの修正が必要 で[す](#page-8-3)

分散構成 での構築には、 Representational State Transfer(REST) を使用します。

スタンドアローン構成 から 分散構成 への移行時は、

IM-PDFDesigner API から IM-PDFDesigner REST Service API へのソースコードの変更が必要で す。

IM-PDF デザイナー Ver.7.x の一部のクラス、メソッドは、 IM-PDFDesigner for Accel Platform では廃止されていま[す](#page-9-0)

<span id="page-9-0"></span>IM-PDFDesigner for Accel Platform で廃止されたメソッドは、次の通りです。

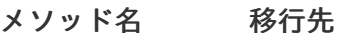

setCompression なし

IM-PDFDesigner for Accel Platform で廃止されたクラスは、次の通りです。

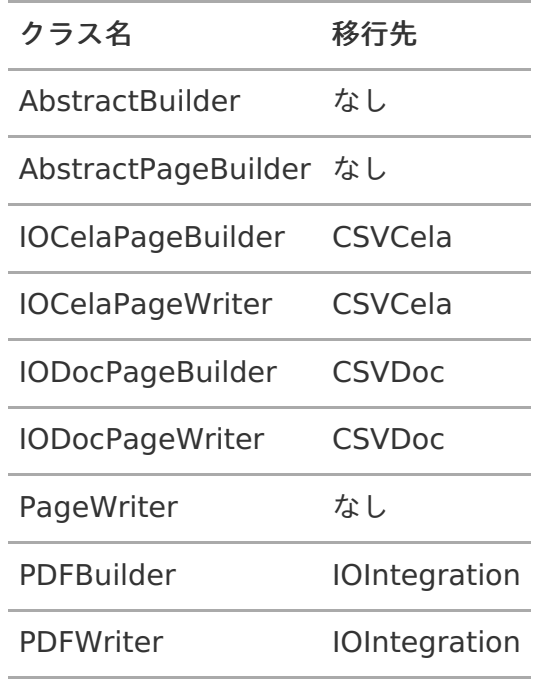

IM-PDFDesigner for Accel Platform [で利用可能なメソッド、クラスについては、「](https://api.intra-mart.jp/pdfd/index.html)IM-PDFDesigner for Accel Platform API ドキュメント 」を参照してください。

注意 IM-PDFDesigner for Accel Platform [の制限事項については、「](https://document.intra-mart.jp/library/pdfd/public/pdfd_release_note/index.html)IM-PDFDesigner for Accel Platform リリースノート 」-「 [制限事項](https://document.intra-mart.jp/library/pdfd/public/pdfd_release_note/texts/limitations/index.html) 」を参照してください。

# 移行手[順](#page-19-0)

移行パターン別に移行手順を示します。

コラム [対応する移行パターン、および、移行手順については、「](index.html#introduction-index-reader) [はじめに](index.html#introduction-index) 」 -「 移行手順の参照 先 」を参照してください。

## <span id="page-10-0"></span>事前作[業](#page-10-0)

IM-PDFDesigner for Accel Platform を移行する際の事前作業について示します。

intra-mart Accel Platform 、および、 intra-mart WebPlatform での必要な作業については、「 intra-mart Accel Platform [移行ガイド](https://document.intra-mart.jp/library/iap/public/migration/iap_migration_guide/index.html) 」-「 [事前作業](http://www.intra-mart.jp/document/library/iap/public/migration/iap_migration_guide/texts/process/preparation.html) 」を確認してください。

## <span id="page-10-1"></span>FullPack版 IM-LogicDesigner 連携 を使用されている場[合](#page-10-1)

FullPack版 IM-LogicDesigner 連携 の設定ファイル< pdfd-logic-config.xml >をバックアップして ください。

設定ファイルの内容については、「 IM-PDFDesigner for Accel Platform [セットアップガイド](https://document.intra-mart.jp/library/pdfd/public/pdfd_setup_guide/index.html)」-「 FullPack版 IM-LogicDesigner 連携 < [pdfd-logic-config.xml](https://document.intra-mart.jp/library/pdfd/public/pdfd_setup_guide/texts/common/other/config_file_ld.html#common-other-config-file-ld) >」を参照してください。

## 分散環境として PDF帳票サーバ を使用されている場合

REST Service の設定ファイル< pdfd-rest-config.xml >をバックアップしてください。

設定ファイルの内容については、「 IM-PDFDesigner for Accel Platform [セットアップガイド](https://document.intra-mart.jp/library/pdfd/public/pdfd_setup_guide/index.html)」-「 REST Service < [pdfd-rest-config.xml](https://document.intra-mart.jp/library/pdfd/public/pdfd_setup_guide/texts/setup/distributed/iap_server.html#this-module-rest-this-config-rest) > 」を参照してください。

# intra-mart WebPlatform から intra-mart Accel Platform への 移[行](#page-12-0)

intra-mart WebPlatform から intra-mart Accel Platform への移行に伴う、 IM-PDF デザイナー Ver.7.x から IM-PDFDesigner for Accel Platform への移行手順を示します。

目次

- <span id="page-10-2"></span>[既存ファイル群の退避](#page-5-0)  $\mathbf{r}$
- <span id="page-10-3"></span>[環境構築](#page-5-1) ×.
- <span id="page-10-4"></span>[退避したファイル群の調整](#page-12-1)  $\mathbf{r}$
- <span id="page-10-5"></span>[調整したファイル群の設置](#page-13-0)  $\overline{\phantom{a}}$
- <span id="page-10-6"></span>[動作確認](#page-0-0) ٠

移行元環境から、次のファイルを退避します。

- IM-PDF デザイナー Ver.7.x の API を使用しているソースコード一式  $\mathbf{r}$
- 帳票レイアウトファイル(dlf、iod、def、clf、ddl、cdd)  $\blacksquare$
- データファイル(DAT形式、CSV形式)  $\mathbf{r}$
- その他関連ファイル(埋め込み用画像ファイル、外部変数ファイル、外字ファイル、フォント ファイル 等)

既存ファイル群の設置場所は、お客様により異なります。

設置場所については、「 PDF-Designer Ver.7.0.2[プログラマーズ・ガイド](https://download.intra-mart.jp/product/v70_doc/pdfd/development.pdf) 」-「 サンプ ルプログラム [」を参考に確認してください。](https://download.intra-mart.jp/product/v70_doc/pdfd/development.pdf#%5B%7B%22num%22%3A127%2C%22gen%22%3A0%7D%2C%7B%22name%22%3A%22XYZ%22%7D%2C0%2C736%2Cnull%5D)

[環境構築](#page-10-3)

注意

移行先環境に、 IM-PDFDesigner for Accel Platform を構築します。

セットアップ手順は、「 IM-PDFDesigner for Accel Platform [セットアップガイド](https://document.intra-mart.jp/library/pdfd/public/pdfd_setup_guide/index.html)」を参照してくだ さい。

注意

ライセンスの再登録が必要です。

IM-PDF デザイナー Ver.7.x から IM-PDFDesigner for Accel Platform への移行時に は、ライセンスが再発行されます。

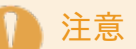

移行元環境で使用しているフォントや外字が、移行先環境にインストールされているか確 認してください。

インストールされていない場合、PDF帳票の見た目が崩れる、または、文字化けする可能 性があります。

#### [退避したファイル群の調整](#page-10-4)

- 1. 帳票レイアウトファイルを、移行先環境の 帳票デザインツール IOWebDOC を使用し変換しま す。
	- ファイル拡張子が、dlfの場合
		- 1. 帳票デザインツール IOWebDOC の IODOC を起動します。
		- 2. ツールバーの「ファイル」-「開く」を選択し、帳票レイアウトファイルを開きま

<span id="page-12-1"></span><span id="page-12-0"></span>3. ツールバーの「ファイル」-「上書き保存」を選択し、ファイル形式を変更して上書 き保存します。

保存時の「ファイル形式」は、最新バージョンを選択してください。

コラム

dlfファイルが存在しない場合、拡張子がiodのファイルを使用してください。

iodファイルは、dlfファイルから帳票デザインツール固有の情報を除外しただ けのファイルです。

dlfファイルと同様に帳票レイアウトファイルとして扱えるため、上記手順に てファイルの調整が可能です。

- ファイル拡張子が、def、または、clfの場合  $\mathbf{r}$ 
	- 1. 帳票デザインツール IOWebDOC の IOCELA を起動します。
	- 2. ツールバーの「ファイル」-「開く」を選択し、帳票レイアウトファイルを開きま す。
	- 3. ツールバーの「ファイル」-「上書き保存」を選択し、上書き保存します。
- ファイル拡張子が、ddlの場合
	- 1. 帳票デザインツール IOWebDOC の IODBDOC を起動します。
	- 2. ツールバーの「ファイル」-「開く」を選択し、帳票レイアウトファイルを開きま す。
	- 3. ツールバーの「ファイル」-「上書き保存」を選択し、上書き保存します。
- ファイル拡張子が、cddの場合
	- 1. 帳票デザインツール IOWebDOC の CDDエディタ を起動します。
	- 2. 起動した CDDエディタ の「新規作成」画面で、「キャンセル」ボタンをクリックし ます。
	- 3. ツールバーの「ファイル」-「開く」を選択し、cddファイルを開きます。
	- 4. ツールバーの「ファイル」-「上書き保存」を選択し、上書き保存します。

2. データファイルを、移行先環境で対応する文字コードに変換します。

対応する文字コードについては、「 [IM-PDFDesigner](https://document.intra-mart.jp/library/pdfd/public/pdfd_release_note/index.html) for Accel Platform リリースノート」の 「 [データファイルの文字コード](https://document.intra-mart.jp/library/pdfd/public/pdfd_release_note/texts/support_environment/index.html#support-environment-index-datafile) 」を参照してください。

### 注意 上位システムから出力されるデータファイルを使用する場合は、対応する文字コー ドでデータファイルを出力するようにプログラムを修正してください。

3. ソースコードを、 IM-PDFDesigner for Accel Platform の API に基づき修正します。

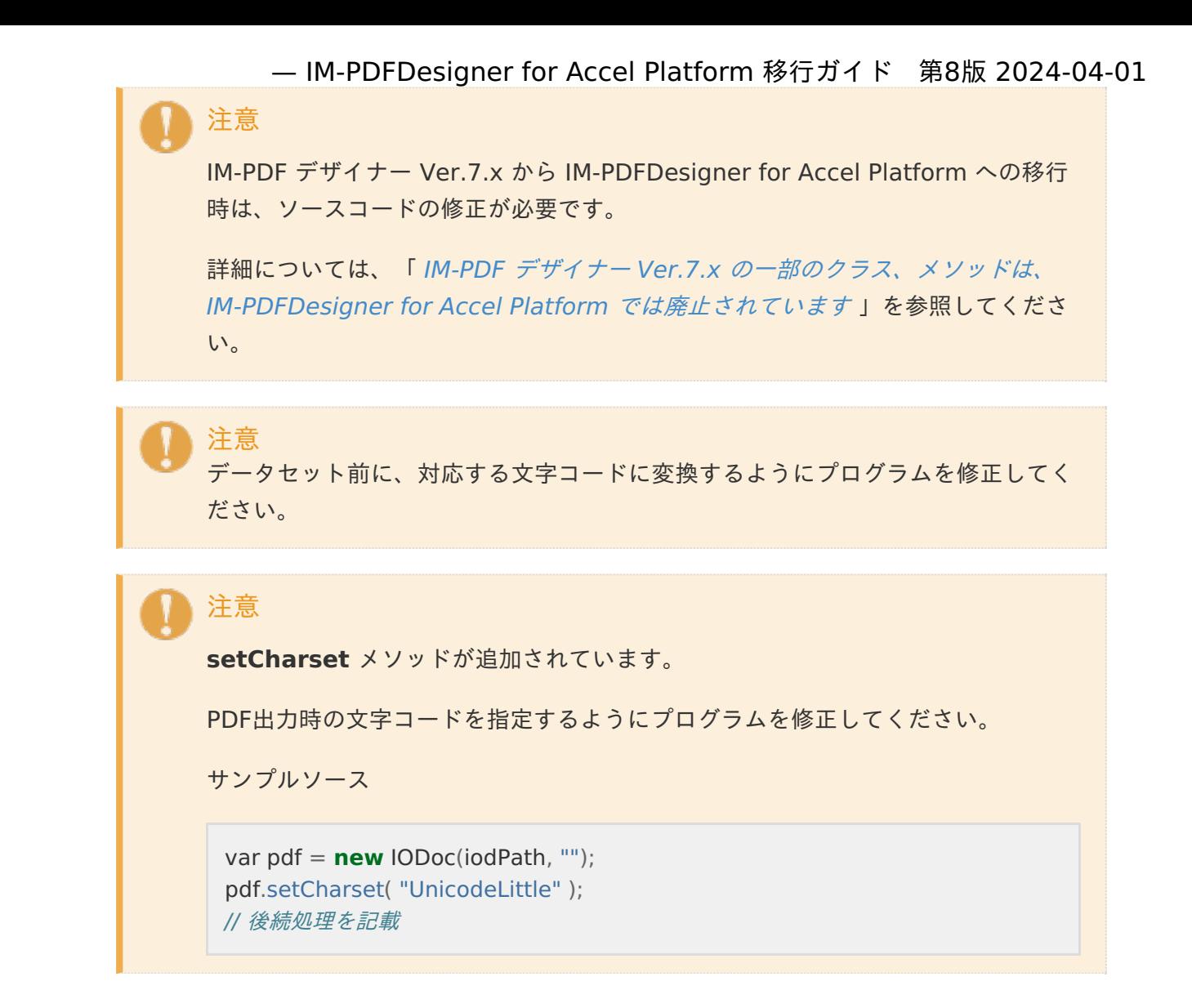

#### <span id="page-13-0"></span>[調整したファイル群の設置](#page-10-5)

調整したファイル群一式を、移行先環境へ設置します。

設置場所については、「 IM-PDFDesigner for Accel Platform [プログラミングガイド](https://document.intra-mart.jp/library/pdfd/public/pdfd_programming_guide/index.html)」-「 サンプル プログラム・データの設置場所 [」を参考に設置してください。](https://document.intra-mart.jp/library/pdfd/public/pdfd_programming_guide/texts/sample/sampleprogram/sampleprogram_set.html)

### 注意

移行元環境で、独自の設定やファイルを使用している場合には、移行先環境への設定漏れ やファイルの設置漏れがないか確認してください。

#### [動作確認](#page-10-6)

動作確認を実施します。

IM-PDFDesigner for Accel Platform を使用し、PDF帳票ファイルを作成します。

埋め込みデータや入力データの文字列、表や図などが想定通りに出力されているか確認します。

出力したPDF帳票ファイルの見た目が崩れている場合には、帳票レイアウトファイルを調整してくださ い。

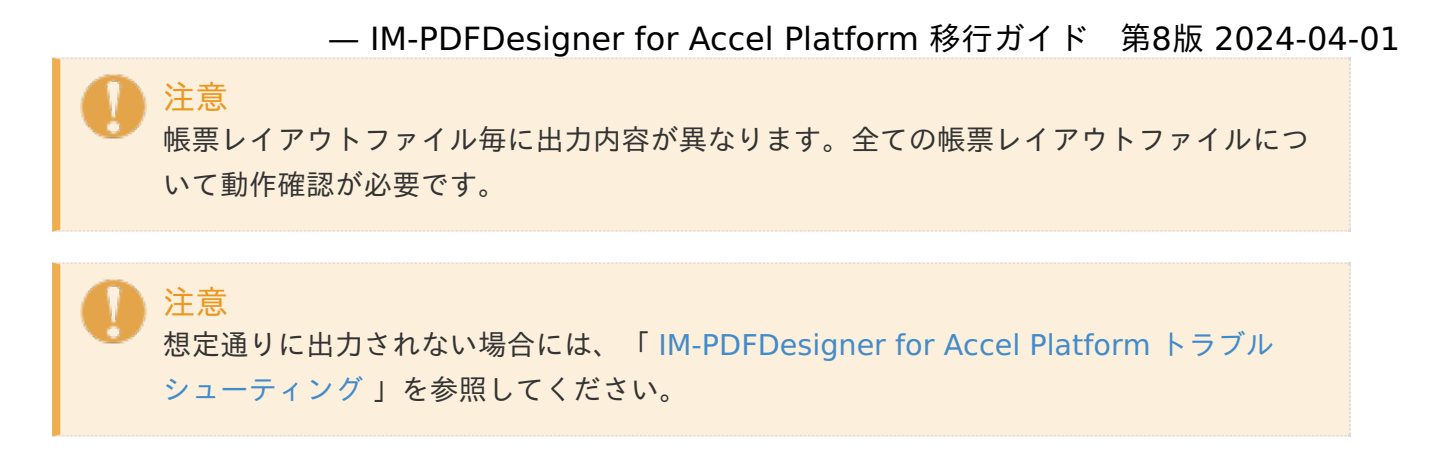

以上で、 IM-PDF デザイナー Ver.7.x から IM-PDFDesigner for Accel Platform への移行作業は完了 です。

# intra-mart Accel Platform 、および、 IM-PDFDesigner for Accel Platform のアップデー[ト](#page-15-0)

intra-mart Accel Platform 、および、 IM-PDFDesigner for Accel Platform のアップデート手順を 示します。

2017 Summer から、IOWebDOC 3.x が利用可能になりました。

IOWebDOC 1.x から IOWebDOC 3.x への移行時は、手順が異なります。

移行手順については、「 IM-PDFDesigner for Accel Platform <sup>の</sup> IOWebDOC 1.x から IOWebDOC 3.x への移行 [」を参照してください。](index.html#migration-1x-3x-index)

目次

- [既存ファイル群の退避](#page-14-0)  $\mathbf{r}$
- [既存環境のアンインストール](#page-15-1) à.
- [環境構築](#page-5-2) ×.

注意

- [退避したファイル群の設置](#page-16-0)
- [動作確認](#page-17-0)

### <span id="page-14-0"></span>[既存ファイル群の退避](#page-10-2)

既存環境から、次のファイルを退避します。

- IM-PDFDesigner for Accel Platform の API を使用しているソースコード一式
- 帳票レイアウトファイル(dlf、iod、def、clf、ddl、cdd)
- データファイル(DAT形式、CSV形式)
- その他関連ファイル(埋め込み用画像ファイル、外部変数ファイル、外字ファイル、フォント ファイル 等)

既存ファイル群の設置場所は、お客様により異なります。

設置場所については、「 IM-PDFDesigner for Accel Platform [プログラミングガイド](https://document.intra-mart.jp/library/pdfd/public/pdfd_programming_guide/index.html) 」-「 [サンプルプログラム・データの設置場所](https://document.intra-mart.jp/library/pdfd/public/pdfd_programming_guide/texts/sample/sampleprogram/sampleprogram_set.html) 」を参考に確認してください。

<span id="page-15-1"></span>[既存環境のアンインストール](#page-10-3)

<span id="page-15-0"></span>注意

1. 既存環境から、 連携エンジン IOWebDOC をアンインストールします。

アンインストール手順は、次を参照してください。

■ スタンドアローン構成

「 IM-PDFDesigner for Accel Platform [セットアップガイ](https://document.intra-mart.jp/library/pdfd/public/pdfd_setup_guide/index.html)[ド」](https://document.intra-mart.jp/library/pdfd/public/pdfd_setup_guide/texts/uninstall/stand_alone/index.html#uninstall-stand-alone-index-iowebdoc)-「 連携エンジン IOWebDOC のアンインストール 」

分散構成  $\mathbf{r}$ 

> 「 IM-PDFDesigner for Accel Platform [セットアップガイ](https://document.intra-mart.jp/library/pdfd/public/pdfd_setup_guide/index.html)[ド」](https://document.intra-mart.jp/library/pdfd/public/pdfd_setup_guide/texts/uninstall/distributed/index.html#uninstall-distributed-index-iowebdoc)-「 連携エンジン IOWebDOC のアンインストール 」

2. 既存環境から、 帳票デザインツール IOWebDOC をアンインストールします。

アンインストール手順は、「 IM-PDFDesigner for Accel Platform [セットアップガイド](https://document.intra-mart.jp/library/pdfd/public/pdfd_setup_guide/index.html)」-「 IOWebDOC[のアンインストール](https://document.intra-mart.jp/library/pdfd/public/pdfd_setup_guide/texts/common/windows/iowebdoc_uninstall.html) 」を参照してください。

3. 既存環境から、PDF帳票サーバをアンインストールします。

アンインストール手順は、「 IM-PDFDesigner for Accel Platform [セットアップガイド](https://document.intra-mart.jp/library/pdfd/public/pdfd_setup_guide/index.html)」-「 PDF[帳票サーバ](https://document.intra-mart.jp/library/pdfd/public/pdfd_setup_guide/texts/uninstall/distributed/index.html#uninstall-distributed-index-pdf-server) 」を参照してください。

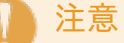

連携エンジン IOWebDOC は、異なるバージョンであっても同一環境内に共存させること はできません。

インストール済みの 連携エンジン IOWebDOC を必ずアンインストールしてください。

注意

帳票デザインツール IOWebDOC は、異なるバージョンであっても同一環境内に共存させ ることはできません。

インストール済みの 帳票デザインツール IOWebDOC を必ずアンインストールしてくだ さい。

1. intra-mart Accel Platform をアップデートします。 — IM-PDFDesigner for Accel Platform 移行ガイド 第8版 2024-04-01

セットアップ手順は、「 intra-mart Accel Platform [セットアップガイド](https://document.intra-mart.jp/library/iap/public/setup/iap_setup_guide/index.html) 」-「 モジュールの アップデート [」を参照してください。](https://document.intra-mart.jp/library/iap/public/setup/iap_setup_guide/texts/create_war/update_module/index.html)

2. IM-PDFDesigner for Accel Platform を構築します。

セットアップ手順は、「 IM-PDFDesigner for Accel Platform [セットアップガイド](https://document.intra-mart.jp/library/pdfd/public/pdfd_setup_guide/index.html)」を参照し てください。

注意

既存環境をアップデートする場合は、ライセンスの再登録は不要です。

注意

既存環境で使用しているフォントや外字が、新しい環境にインストールされているか確認 してください。

インストールされていない場合、PDF帳票の見た目が崩れる、または、文字化けする可能 性があります。

### <span id="page-16-0"></span>[退避したファイル群の設置](#page-10-5)

退避したファイル群を、新しい環境へ設置します。

設置場所については、「IM-PDFDesigner for Accel Platform [プログラミングガイド](https://document.intra-mart.jp/library/pdfd/public/pdfd_programming_guide/index.html)」-「サンプル プログラム・データの設置場所 [」を参考に設置してください。](https://document.intra-mart.jp/library/pdfd/public/pdfd_programming_guide/texts/sample/sampleprogram/sampleprogram_set.html)

注意 既存環境で、独自の設定やファイルを使用している場合には、新しい環境への設定漏れや ファイルの設置漏れがないか確認してください。

[動作確認](#page-10-6)

動作確認を実施します。

IM-PDFDesigner for Accel Platform を使用し、PDF帳票ファイルを作成します。

埋め込みデータや入力データの文字列、表や図などが想定通りに出力されているか確認します。

出力したPDF帳票ファイルの見た目が崩れている場合には、帳票レイアウトファイルを調整してくださ い。

## <span id="page-17-0"></span>注意

過去の一部のバージョンのAPIドキュメントでは、ファイル出力APIの正常終了の戻り値と して「正の整数(固定値)」を記載していますが、正しくは、「0以上」となります。 (サンプルでは、以前より「0以上」を正常終了としています)

そのため、該当するAPIの正常終了の戻り値を、固定値で判定している場合、問題が生じ る可能性があります。

該当するプログラムを実装している場合は、「0以上」を正常終了とするよう修正してく ださい。

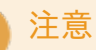

IM-PDFDesigner for Accel Platform 2022 Spring 以前のバージョンから 2022 Winter 以降のバージョンへアップデートした際、PDF帳票出力においてエラーが発生す る可能性があります。

[エラーが発生した場合は、「](https://document.intra-mart.jp/library/pdfd/public/pdfd_trouble_shoot/index.html) IM-PDFDesigner for Accel Platform トラブルシューティ ング 」を参照してください。

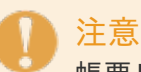

帳票レイアウトファイル毎に出力内容が異なります。全ての帳票レイアウトファイルにつ いて動作確認が必要です。

注意 [想定通りに出力されない場合には、「](https://document.intra-mart.jp/library/pdfd/public/pdfd_trouble_shoot/index.html) IM-PDFDesigner for Accel Platform トラブル シューティング 」を参照してください。

以上で、 IM-PDFDesigner for Accel Platform のアップデート作業は完了です。

# IM-PDFDesigner for Accel Platform の IOWebDOC 1.x から IOWebDOC 3.x への移[行](#page-20-0)

IM-PDFDesigner for Accel Platform の IOWebDOC 1.x から IOWebDOC 3.x への移行手順を示し ます。

目次

- [既存ファイル群の退避](#page-18-0) ×.
- [既存環境のアンインストール](#page-5-1) ٠
- [環境構築](#page-20-1) ×.
- [退避したファイル群の調整](#page-21-0)
- <span id="page-18-1"></span>[調整したファイル群の設置](#page-22-0)  $\mathcal{L}_{\mathcal{A}}$
- <span id="page-18-2"></span> $\mathbf{r}$ [動作確認](#page-10-2)

### <span id="page-18-0"></span>[既存ファイル群の退避](#page-10-3)

移行元環境から、次のファイルを退避します。

- IM-PDFDesigner for Accel Platform の API を使用しているソースコード一式
- 帳票レイアウトファイル(dlf、iod、def、clf、ddl、cdd)
- データファイル(DAT形式、CSV形式)
- その他関連ファイル(埋め込み用画像ファイル、外部変数ファイル、外字ファイル、フォント ファイル 等)

注意

既存ファイル群の設置場所は、お客様により異なります。

設置場所については、「 IM-PDFDesigner for Accel Platform [プログラミングガイド](https://document.intra-mart.jp/library/pdfd/public/pdfd_programming_guide/index.html) | - 「 [サンプルプログラム・データの設置場所](https://document.intra-mart.jp/library/pdfd/public/pdfd_programming_guide/texts/sample/sampleprogram/sampleprogram_set.html) 」を参考に確認してください。

## [既存環境のアンインストール](#page-10-4)

- 1. Web Application Server ( Resin 等)を停止します。
- 2. IOWebDOC 1.x をアンインストールします。
	- Windows の場合
		- 1. [コントロール パネル] [プログラムと機能] 画面を表示します。
		- 2. 次のプログラムをアンインストールします。
			- YSS IOWebDOC Vx.x.x.x 64bit (x.x.x.xはバージョン番号)
			- Microsoft Visual C++ 2008 Redistributable(IOWebDOC インストール時 に同時にインストールした場合のみ)
	- Linux の場合
		- 1. 連携エンジン IOWebDOC がインストールされたディレクトリを削除します。

\$ rm -r /usr/local/webdoc/

<span id="page-19-0"></span>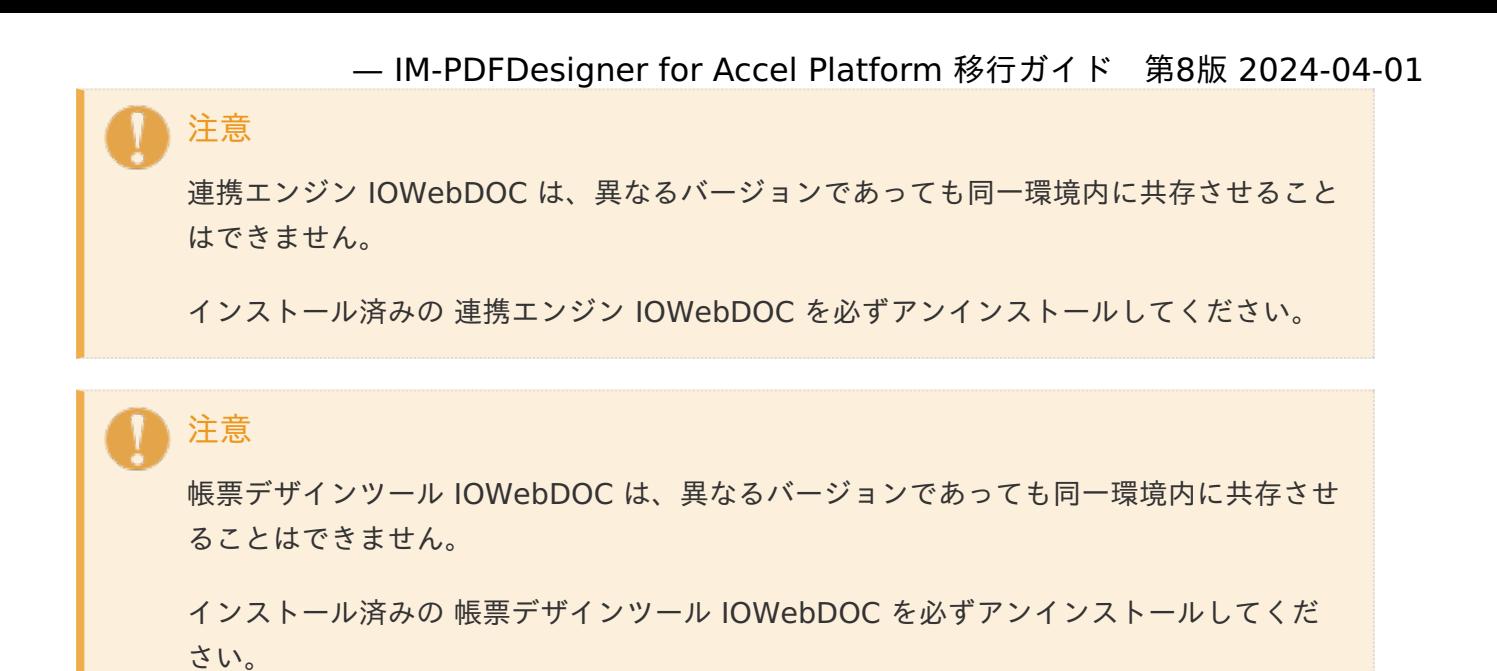

[環境構築](#page-10-5)

- 1. IOWebDOC 3.x をインストールします。
	- Windows の場合  $\mathbf{r}$ 
		- 1. 連携エンジン IOWebDOC (webdoc runtime-3.x.x.x-win64.zip) を任意のフォ ルダに解凍します。
		- 2. 解凍後 setup.exe を実行します。「右クリック→管理者として実行」でインストー ルしてください。

コラム Visual C++ ランタイム ライブラリ (x64) のインストール画面が表示 される場合は、 「インストール(I)」をクリックします。

- Linux の場合  $\mathbf{r}$ 
	- 1. 連携エンジン IOWebDOC (webdoc runtime-3.x.x.x-linux64.tar) をコピーしま す。

\$ cp [ディレクトリ]/install/lnx64/webdoc\_runtime-3.x.x.x-linux64.tar /usr/local/

2. 圧縮ファイルを解凍します。

\$ cd /usr/local/ \$ tar xvf webdoc\_runtime-3.x.x.x-linux64.tar

<span id="page-20-1"></span><span id="page-20-0"></span>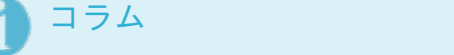

Web Application Server を起動するユーザで解凍します。

解凍された各ファイルの権限に、解凍したユーザ権限 (実行、参照権限) が付与されます。

3. 解凍したディレクトリの名称を webdoc に変更します。

\$ mv webdoc\_runtime-3.x.x.x-linux64 webdoc

4. webdoc/etc/license.txt にライセンスを入力します。

\$ vi webdoc/etc/license.txt

# IODOC/IOWebDOC License file # #Sample #6d8b01ud00030d4b-ABCDE-1234-abc ←コメントアウトし、次行からライセン スを入力して下さい。

# 注意

連携エンジン IOWebDOC のみ移行する場合は、ライセンスの再登録は不要です。

## 注意

移行元環境で使用しているフォントや外字が、移行先環境にインストールされてい るか確認してください。

インストールされていない場合、PDF帳票の見た目が崩れる、または、文字化けす る可能性があります。

- 2. PDF出力時のフォント埋め込み設定を実施します。 設定方法については次を参照してください。
	- Windows の場合
		- 「 IM-PDFDesigner for Accel Platform [セットアップガイ](https://document.intra-mart.jp/library/pdfd/public/pdfd_setup_guide/index.html)[ド」](https://document.intra-mart.jp/library/pdfd/public/pdfd_setup_guide/texts/common/windows/font.html)-「 フォント埋め込 × み設定 」
	- Linux の場合
		- 「 IM-PDFDesigner for Accel Platform [セットアップガイ](https://document.intra-mart.jp/library/pdfd/public/pdfd_setup_guide/index.html)[ド」](https://document.intra-mart.jp/library/pdfd/public/pdfd_setup_guide/texts/common/linux/font.html)-「 フォント埋め込 à. み設定 」
- 3. Web Application Server ( Resin 等)を起動します。

[退避したファイル群の調整](#page-10-6)

- <span id="page-21-0"></span>1. 帳票レイアウトファイルを、移行先環境の 帳票デザインツール IOWebDOC を使用し変換しま す。
	- ファイル拡張子が、dlfの場合
		- 1. 帳票デザインツール IOWebDOC の IODOC を起動します。
		- 2. ツールバーの「ファイル」-「開く」を選択し、帳票レイアウトファイルを開きま す。
		- 3. ツールバーの「ファイル」-「上書き保存」を選択し、ファイル形式を変更して上書 き保存します。 保存時の「ファイル形式」は、最新バージョンを選択してください。

コラム

dlfファイルが存在しない場合、拡張子がiodのファイルを使用してください。

iodファイルは、dlfファイルから帳票デザインツール固有の情報を除外しただ けのファイルです。

dlfファイルと同様に帳票レイアウトファイルとして扱えるため、上記手順に てファイルの調整が可能です。

- ファイル拡張子が、def、または、clfの場合
	- 1. 帳票デザインツール IOWebDOC の IOCELA を起動します。
	- 2. ツールバーの「ファイル」-「開く」を選択し、帳票レイアウトファイルを開きま す。
	- 3. ツールバーの「ファイル」-「上書き保存」を選択し、上書き保存します。
- ファイル拡張子が、ddlの場合
	- 1. 帳票デザインツール IOWebDOC の IODBDOC を起動します。
	- 2. ツールバーの「ファイル」-「開く」を選択し、帳票レイアウトファイルを開きま す。
	- 3. ツールバーの「ファイル」-「上書き保存」を選択し、上書き保存します。
- ファイル拡張子が、cddの場合
	- 1. 帳票デザインツール IOWebDOC の CDDエディタ を起動します。
	- 2. 起動した CDDエディタ の「新規作成」画面で、「キャンセル」ボタンをクリックし ます。
	- 3. ツールバーの「ファイル」-「開く」を選択し、cddファイルを開きます。
	- 4. ツールバーの「ファイル」-「上書き保存」を選択し、上書き保存します。
- 2. データファイルを、移行先環境で対応する文字コードに変換します。

対応する文字コードについては、「 [IM-PDFDesigner](https://document.intra-mart.jp/library/pdfd/public/pdfd_release_note/index.html) for Accel Platform リリースノート」の 「 [データファイルの文字コード](https://document.intra-mart.jp/library/pdfd/public/pdfd_release_note/texts/support_environment/index.html#support-environment-index-datafile) 」を参照してください。

注意 上位システムから出力されるデータファイルを使用する場合は、対応する文字コー ドでデータファイルを出力するようにプログラムを修正してください。

3. ソースコードを、 IM-PDFDesigner for Accel Platform の API に基づき修正します。

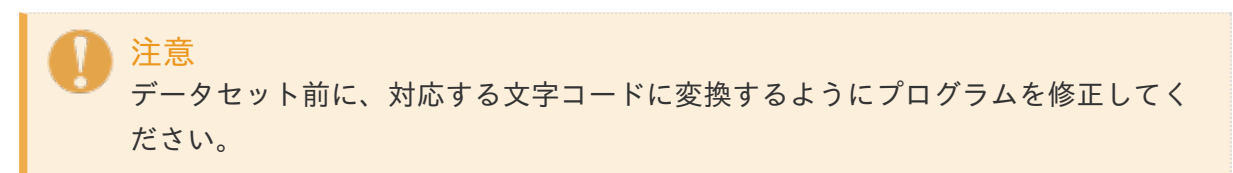

#### <span id="page-22-0"></span>[調整したファイル群の設置](#page-18-1)

調整したファイル群一式を、移行先環境へ設置します。

設置場所については、「IM-PDFDesigner for Accel Platform [プログラミングガイド](https://document.intra-mart.jp/library/pdfd/public/pdfd_programming_guide/index.html)」-「サンプル プログラム・データの設置場所 [」を参考に設置してください。](https://document.intra-mart.jp/library/pdfd/public/pdfd_programming_guide/texts/sample/sampleprogram/sampleprogram_set.html)

注意 移行元環境で、独自の設定やファイルを使用している場合には、移行先環境への設定漏れ やファイルの設置漏れがないか確認してください。

#### [動作確認](#page-18-2)

動作確認を実施します。

IM-PDFDesigner for Accel Platform を使用し、PDF帳票ファイルを作成します。

埋め込みデータや入力データの文字列、表や図などが想定通りに出力されているか確認します。

出力したPDF帳票ファイルの見た目が崩れている場合には、帳票レイアウトファイルを調整してくださ い。

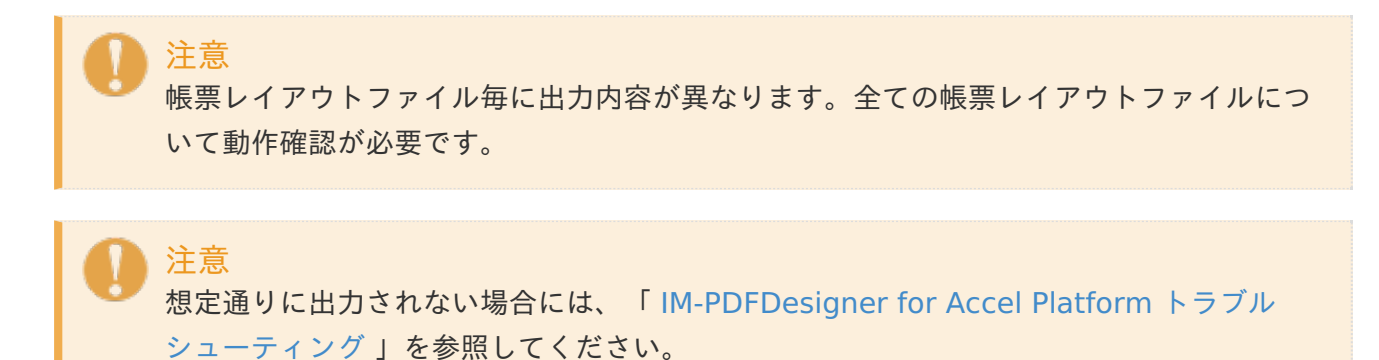

以上で、 IOWebDOC 1.x から IOWebDOC 3.x への移行作業は完了です。

IM-PDFDesigner FullPack for Accel Platform のシステム構成 (スタンドアローン構成、分散構成)の移行

IM-PDFDesigner FullPack for Accel Platform の システム構成(スタンドアローン構成、分散構成) の移行手順を示します。

目次

- [既存ファイル群の退避](#page-23-0) ×.
- [既存環境のアンインストール](#page-23-1) ٠
- [環境構築](#page-5-2)  $\mathcal{L}_{\mathcal{A}}$
- [退避したファイル群の調整](#page-0-0)
- [調整したファイル群の設置](#page-25-0)  $\mathbf{r}$
- $\mathbf{r}$ [動作確認](#page-10-2)

### <span id="page-23-0"></span>[既存ファイル群の退避](#page-10-3)

移行元環境から、次のファイルを退避します。

- IM-PDFDesigner for Accel Platform の API を使用しているソースコード一式
- 帳票レイアウトファイル(dlf、iod、def、clf、ddl、cdd)
- データファイル(DAT形式、CSV形式)
- その他関連ファイル(埋め込み用画像ファイル、外部変数ファイル、外字ファイル、フォント ファイル 等)

注意

既存ファイル群の設置場所は、お客様により異なります。

設置場所については、「 IM-PDFDesigner for Accel Platform [プログラミングガイド](https://document.intra-mart.jp/library/pdfd/public/pdfd_programming_guide/index.html) | - 「 [サンプルプログラム・データの設置場所](https://document.intra-mart.jp/library/pdfd/public/pdfd_programming_guide/texts/sample/sampleprogram/sampleprogram_set.html) 」を参考に確認してください。

## <span id="page-23-1"></span>[既存環境のアンインストール](#page-10-4)

1. 移行元環境から、 連携エンジン IOWebDOC をアンインストールします。

アンインストール手順は、次を参照してください。

■ スタンドアローン構成

「 IM-PDFDesigner for Accel Platform [セットアップガイ](https://document.intra-mart.jp/library/pdfd/public/pdfd_setup_guide/index.html)[ド」](https://document.intra-mart.jp/library/pdfd/public/pdfd_setup_guide/texts/uninstall/stand_alone/index.html#uninstall-stand-alone-index-iowebdoc)-「 連携エンジン IOWebDOC のアンインストール 」

分散構成  $\sim$ 

> 「 IM-PDFDesigner for Accel Platform [セットアップガイ](https://document.intra-mart.jp/library/pdfd/public/pdfd_setup_guide/index.html)[ド」](https://document.intra-mart.jp/library/pdfd/public/pdfd_setup_guide/texts/uninstall/distributed/index.html#uninstall-distributed-index-iowebdoc)-「 連携エンジン IOWebDOC のアンインストール 」

2. 移行元環境から、 帳票デザインツール IOWebDOC をアンインストールします。

アンインストール手順は、「 IM-PDFDesigner for Accel Platform [セットアップガイド](https://document.intra-mart.jp/library/pdfd/public/pdfd_setup_guide/index.html)」-「 IOWebDOC[のアンインストール](https://document.intra-mart.jp/library/pdfd/public/pdfd_setup_guide/texts/common/windows/iowebdoc_uninstall.html) 」を参照してください。

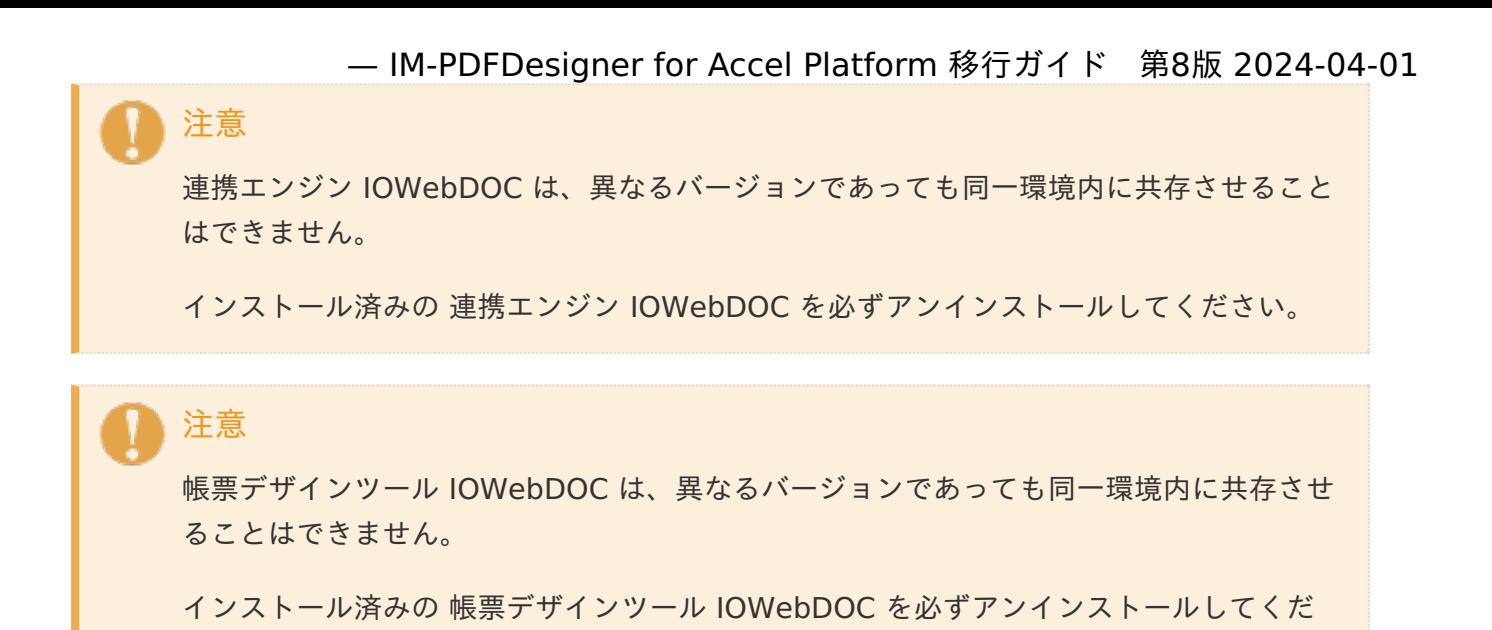

[環境構築](#page-10-5)

さい。

IM-PDFDesigner for Accel Platform を構築します。

セットアップ手順は、「 IM-PDFDesigner for Accel Platform [セットアップガイド](https://document.intra-mart.jp/library/pdfd/public/pdfd_setup_guide/index.html)」を参照してくだ さい。

注意

システム構成移行時は設置サーバが異なりますので、ライセンスの再登録が必要です。

注意

移行元環境で使用しているフォントや外字が、移行先環境にインストールされているか確 認してください。

インストールされていない場合、PDF帳票の見た目が崩れる、または、文字化けする可能 性があります。

[退避したファイル群の調整](#page-10-6)

ソースコードを、 IM-PDFDesigner for Accel Platform の API に基づき修正します。

ソースコード中の API は、 スタンドアローン構成 の場合 IM-PDFDesigner API 、 分散構成 の場合 IM-PDFDesigner REST Service API へ変更が必要です。

利用可能なクラスについては、「 [IM-PDFDesigner](https://api.intra-mart.jp/pdfd/index.html) for Accel Platform API ドキュメント」を参照し てください。

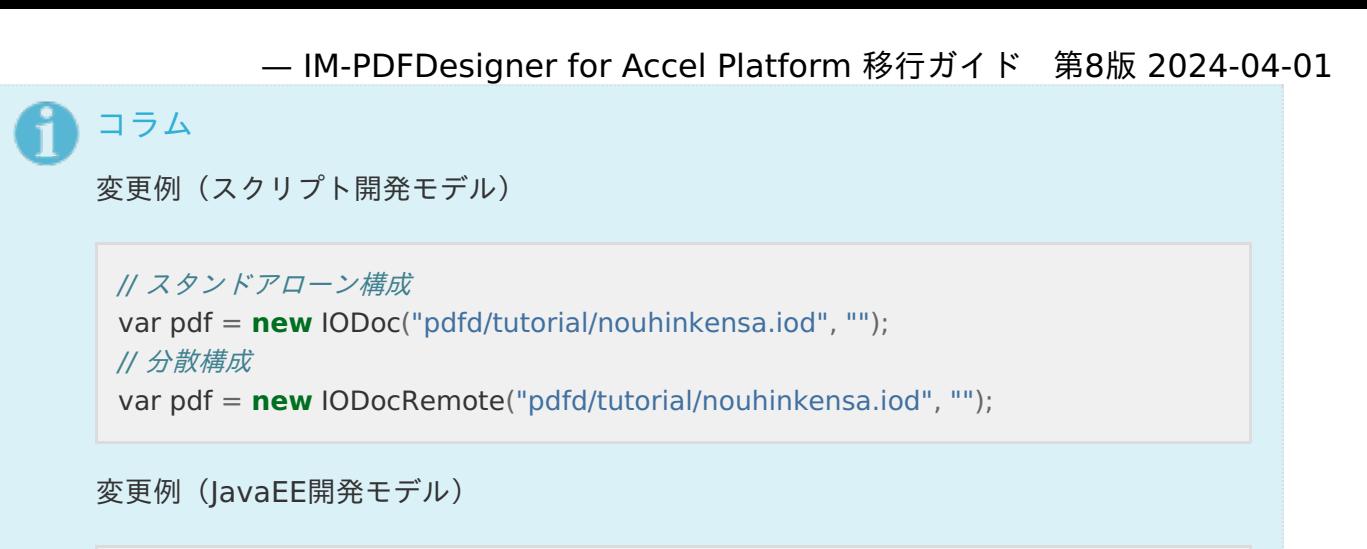

// スタンドアローン構成 CSVDoc pdf = **new** CSVDoc("pdfd/tutorial/nouhinkensa.iod", ""); // 分散構成 CSVDocRemote pdf = **new** CSVDocRemote("pdfd/tutorial/nouhinkensa.iod", "");

#### <span id="page-25-0"></span>[調整したファイル群の設置](#page-18-1)

調整したファイル群一式を、移行先環境へ設置します。

設置場所については、「 IM-PDFDesigner for Accel Platform [プログラミングガイド](https://document.intra-mart.jp/library/pdfd/public/pdfd_programming_guide/index.html)」-「サンプル プログラム・データの設置場所 [」を参考に設置してください。](https://document.intra-mart.jp/library/pdfd/public/pdfd_programming_guide/texts/sample/sampleprogram/sampleprogram_set.html)

注意 移行元環境で、独自の設定やファイルを使用している場合には、移行先環境への設定漏れ やファイルの設置漏れがないか確認してください。

#### [動作確認](#page-18-2)

動作確認を実施します。

注意

IM-PDFDesigner for Accel Platform を使用し、PDF帳票ファイルを作成します。

埋め込みデータや入力データの文字列、表や図などが想定通りに出力されているか確認します。

出力したPDF帳票ファイルの見た目が崩れている場合には、帳票レイアウトファイルを調整してくださ い。

注意 帳票レイアウトファイル毎に出力内容が異なります。全ての帳票レイアウトファイルにつ いて動作確認が必要です。

[想定通りに出力されない場合には、「](https://document.intra-mart.jp/library/pdfd/public/pdfd_trouble_shoot/index.html) IM-PDFDesigner for Accel Platform トラブル シューティング 」を参照してください。

# IM-PDFDesigner for Accel Platform から IM-PDFDesigner FullPack for Accel Platform への移行

IM-PDFDesigner for Accel Platform から IM-PDFDesigner FullPack for Accel Platform への移行 手順を示します。

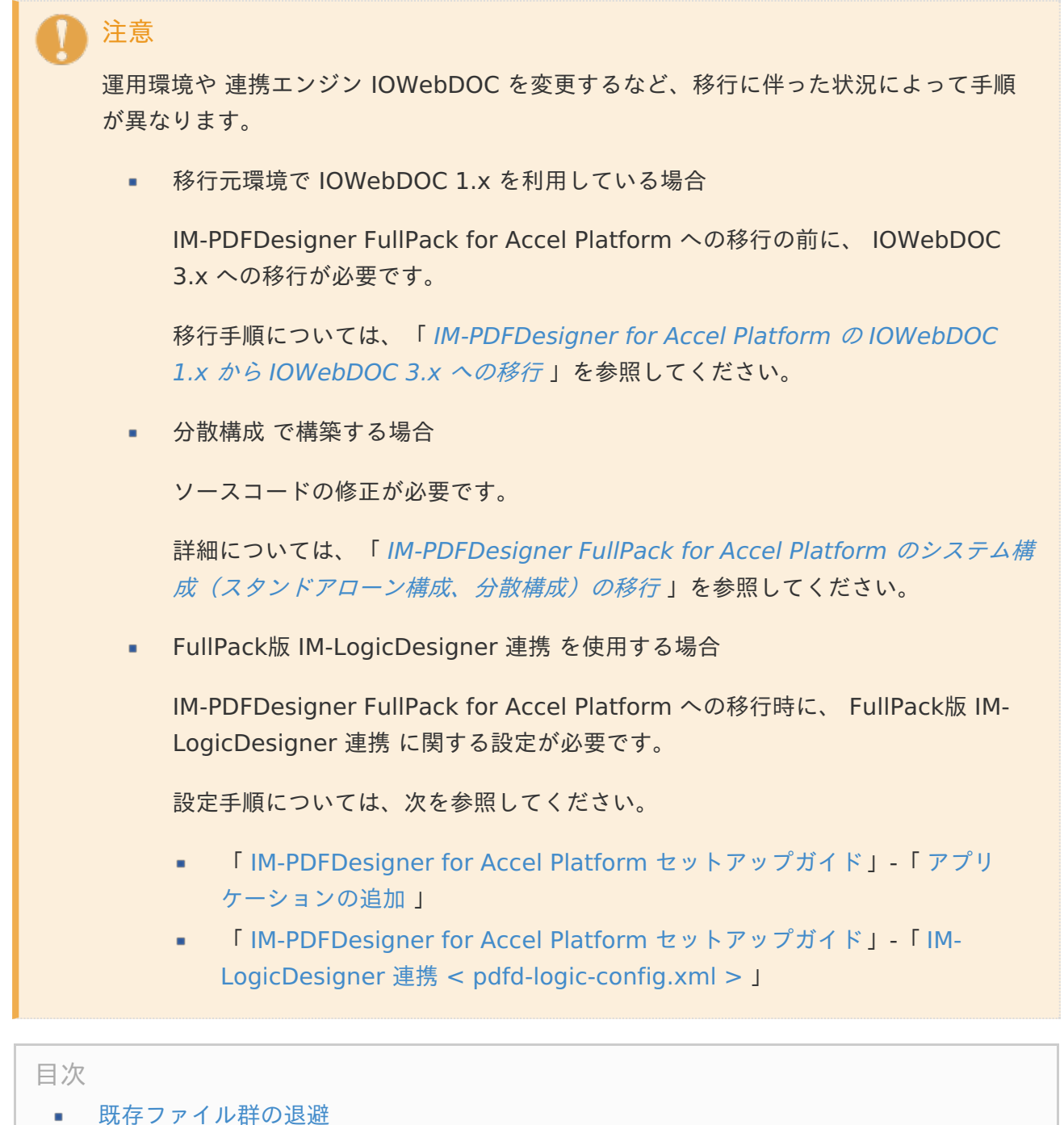

- [既存環境のアンインストール](#page-27-1) à.
- [環境構築](#page-5-2)  $\mathbf{r}$
- [退避したファイル群の設置](#page-28-0)  $\mathbf{r}$
- [動作確認](#page-0-0)  $\alpha$

<span id="page-27-0"></span>移行元環境から、次のファイルを退避します。

- IM-PDFDesigner for Accel Platform の API を使用しているソースコード一式  $\mathbf{r}$
- 帳票レイアウトファイル(dlf、iod、def、clf、ddl、cdd)
- データファイル(DAT形式、CSV形式)
- その他関連ファイル(埋め込み用画像ファイル、外部変数ファイル、外字ファイル、フォント ファイル 等)

既存ファイル群の設置場所は、お客様により異なります。

設置場所については、「 IM-PDFDesigner for Accel Platform [プログラミングガイド](https://document.intra-mart.jp/library/pdfd/public/pdfd_programming_guide/index.html) 」-「 [サンプルプログラム・データの設置場所](https://document.intra-mart.jp/library/pdfd/public/pdfd_programming_guide/texts/sample/sampleprogram/sampleprogram_set.html) 」を参考に確認してください。

<span id="page-27-1"></span>[既存環境のアンインストール](#page-10-3)

注意

1. 移行元環境から、 連携エンジン IOWebDOC をアンインストールします。

アンインストール手順は、「 IM-PDFDesigner for Accel Platform [セットアップガイド](https://document.intra-mart.jp/library/pdfd/public/pdfd_setup_guide/index.html)」-「 連携エンジン IOWebDOC [のアンインストール](https://document.intra-mart.jp/library/pdfd/public/pdfd_setup_guide/texts/uninstall/stand_alone/index.html#uninstall-stand-alone-index-iowebdoc) 」を参照してください。

2. 移行元環境から、 帳票デザインツール IOWebDOC をアンインストールします。

アンインストール手順は、「 IM-PDFDesigner for Accel Platform [セットアップガイド](https://document.intra-mart.jp/library/pdfd/public/pdfd_setup_guide/index.html)」-「 IOWebDOC[のアンインストール](https://document.intra-mart.jp/library/pdfd/public/pdfd_setup_guide/texts/common/windows/iowebdoc_uninstall.html) 」を参照してください。

3. 移行元環境から、 IM-PDFDesigner for Accel Platform をアンインストールします。

アンインストール手順は、「 IM-PDFDesigner for Accel Platform [セットアップガイド](https://document.intra-mart.jp/library/pdfd/public/pdfd_setup_guide/index.html)」-「 [アプリケーションの削除](https://document.intra-mart.jp/library/pdfd/public/pdfd_setup_guide/texts/common/other/application_uninstall.html) 」を参照してください。

#### 注意

連携エンジン IOWebDOC は、異なるバージョンであっても同一環境内に共存させること はできません。

インストール済みの 連携エンジン IOWebDOC を必ずアンインストールしてください。

#### 注意

帳票デザインツール IOWebDOC は、異なるバージョンであっても同一環境内に共存させ ることはできません。

インストール済みの 帳票デザインツール IOWebDOC を必ずアンインストールしてくだ さい。

[環境構築](#page-10-4)

移行先環境に、 IM-PDFDesigner FullPack for Accel Platform を構築します。

セットアップ手順は、「 IM-PDFDesigner for Accel Platform [セットアップガイド](https://document.intra-mart.jp/library/pdfd/public/pdfd_setup_guide/index.html)」を参照してくだ さい。

注意

ライセンスの再登録が必要です。

IM-PDFDesigner for Accel Platform から IM-PDFDesigner FullPack for Accel Platform への移行時には、ライセンスが再発行されます。

注意

移行元環境で使用しているフォントや外字が、移行先環境にインストールされているか確 認してください。

インストールされていない場合、PDF帳票の見た目が崩れる、または、文字化けする可能 性があります。

<span id="page-28-0"></span>[退避したファイル群の設置](#page-10-5)

退避したファイル群を、新しい環境への設置します。

設置場所については、「IM-PDFDesigner for Accel Platform [プログラミングガイド](https://document.intra-mart.jp/library/pdfd/public/pdfd_programming_guide/index.html)」-「サンプル プログラム・データの設置場所 [」を参考に設置してください。](https://document.intra-mart.jp/library/pdfd/public/pdfd_programming_guide/texts/sample/sampleprogram/sampleprogram_set.html)

注意 移行元環境で、独自の設定やファイルを使用している場合には、移行先環境への設定漏れ やファイルの設置漏れがないか確認してください。

[動作確認](#page-10-6)

動作確認を実施します。

IM-PDFDesigner for Accel Platform を使用し、PDF帳票ファイルを作成します。

埋め込みデータや入力データの文字列、表や図などが想定通りに出力されているか確認します。

出力したPDF帳票ファイルの見た目が崩れている場合には、帳票レイアウトファイルを調整してくださ い。

注意

帳票レイアウトファイル毎に出力内容が異なります。全ての帳票レイアウトファイルにつ いて動作確認が必要です。

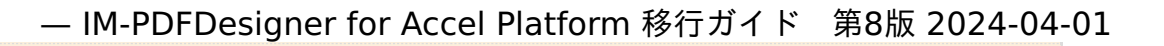

注意 [想定通りに出力されない場合には、「](https://document.intra-mart.jp/library/pdfd/public/pdfd_trouble_shoot/index.html) IM-PDFDesigner for Accel Platform トラブル シューティング 」を参照してください。 — IM-PDFDesigner for Accel Platform 移行ガイド 第8版 2024-04-01<br>想定通りに出力されない場合には、「IM-PDFDesigner for Accel Platform トラブル<br>シューティング 」を参照してください。<br>以上で、IM-PDFDesigner FullPack for Accel Platform への移行作業は完了です。